### Инструкция по работе с мобильным приложением Smart Life

### (iOS/Android)

### **TS-KBD-Bio Wi-Fi**

**Внимание:** скриншоты в инструкции приведены для смартфона на базе iOS (для смартфонов на Андроид разных версий внешний вид страниц может быть другой, но информация на страницах будет идентична примерам). Во время добавления устройства в мобильное приложение Smart Life ваш смартфон должен быть подключен к той сети Wi-Fi, к которой вы собираетесь подключить ваш устройства для дальнейшей работы с мобильным приложением.

### Правовая информация по использованию приложения

### Smart I ife

Внимание: Перед использованием приложения и устройства пользователь должен ознакомиться с нижеследующей информацией. Начало использования приложения и устройства означает безоговорочное согласие со всеми условиями данного документа

- 1. Перед использованием изделия пользователь должен ознакомиться и согласиться с Пользовательским соглашением и Политикой конфиденциальности, ссылки, на которые предлагаются пользователю при установке приложения.
- 2. Все права на приложение Smart Life принадлежат компании Hangzhou Tuya Technology Co.,Ltd.
- 3. Приложение может быть изменено владельцем приложения без предварительного уведомления, внешний вид приложения, приведенный в инструкции, может отличаться от реального.
- 4. Компания Hangzhou Tuya Technology Co., Ltd несет всю ответственность за работу приложения Smart Life.
- 5. Приложение предназначено только для смартфонов на базе ОС Андроид и iOS актуальных версий.
- 6. Приложение предоставляется «как есть», с возможными ошибками и неточностями, ТМ TANTOS не несет ответственности за прямой или косвенный ущерб, связанный с использованием данного продукта.
- 7. ТМ TANTOS не несет ответственности за простои в работе оборудования связанные с передачей информации через сеть Интернет или другие сети, вызванные любыми факторами, при этом TM TANTOS делает все возможное для минимизации рисков простоя и обеспечивает пользователям своевременную техническую поддержку.
- 8. Неработоспособность приложения не является гарантийным случаем для устройств, с которыми используется приложение Smart Life. Гарантия не распространяется на недостатки товара в части программного обеспечения и технического обслуживания (поддержка облачных сервисов). управления обеспечения  $M$ сетевых центры И и/или производитель (правообладатель) которого находятся в недружественных странах, согласно перечню, утвержденного распоряжением Правительства РФ от «05» марта 2022 г. № 430-р.
- 9. Пользователь несет ответственность за сохранность своих персональных данных на смартфоне, на котором установлено Приложение, а также фото или видеоматериалов сохраненных в приложении. Пользователь несет полную ответственность в случае доступа к смартфону третьих лиц и выполнения каких-либо действий в Приложении.

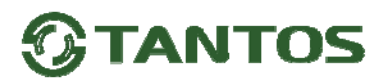

### Первоначальная настройка

### Создание учетной записи в приложении Smart Life «Tuya Smart»

Скачайте приложение Smart Life в «App Store» для iOS или в «Play Маркет» для Android.

Или перейдите в магазин приложений по ссылке из QR кода, отсканировав его камерой смартфона.

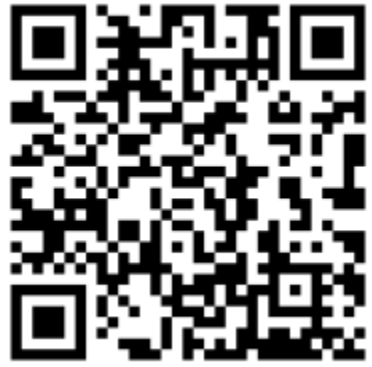

Если вы пользуетесь приложением Smart Life в первый раз, то сначала нужно зарегистрировать новую учетную запись. При создании учетной записи обязательно ознакомьтесь  $\mathsf{C}$ Пользовательским соглашением и Политикой конфиденциальности. Ставя галку в чек-боксе, вы соглашаетесь со всеми условиями и ограничениями производителя приложения.

Для регистрации учетной записи:

- 1. Запустите приложение Smart Life, выберите пункт «Создать новую учетную запись»
- 2. Введите действующий адрес электронной почты, прочитайте и согласитесь с Политикой конфиденциальности и Пользовательским соглашением и нажмите «Получить проверочный код»
- 3. Введите полученный по электронной почте проверочный код.
- 4. Установите пароль на вход в приложение.

Внимание: одна учетная запись Smart Life может использоваться только на одном смартфоне.

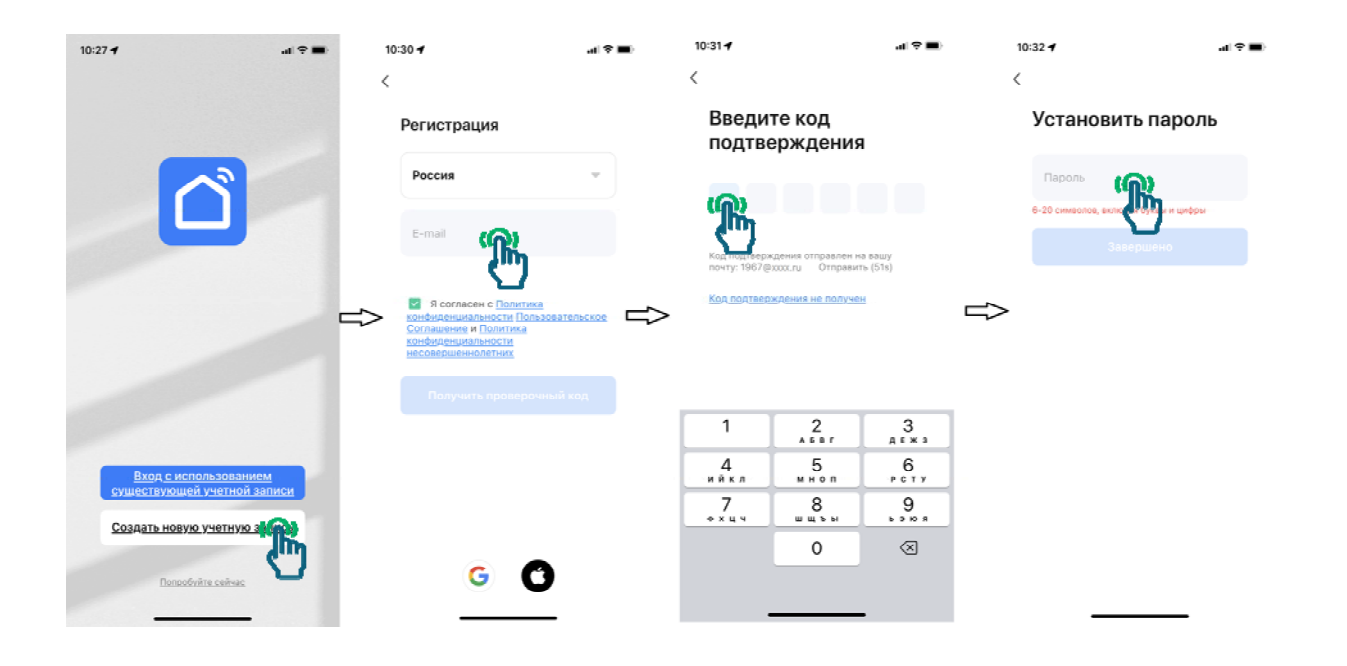

### **Создание «Дома»**

Для управления устройством несколькими пользователями, перед подключением устройства в приложение, рекомендуется создать «Дом», для этого:

- 1. Нажмите на значок «Профиль»
- 2. Выберите пункт «Управление домом»
- 3. Нажмите на «Мой дом» или создайте новый дом, введите название дома и нажмите сохранить.
- 4. После того как будет создан «Дом», вы сможете пригласить в него другие учетные записи, разослав приглашение тем или иным способом. Для отправки приглашения, заново войдите в «Дом» и добавьте новых участников.

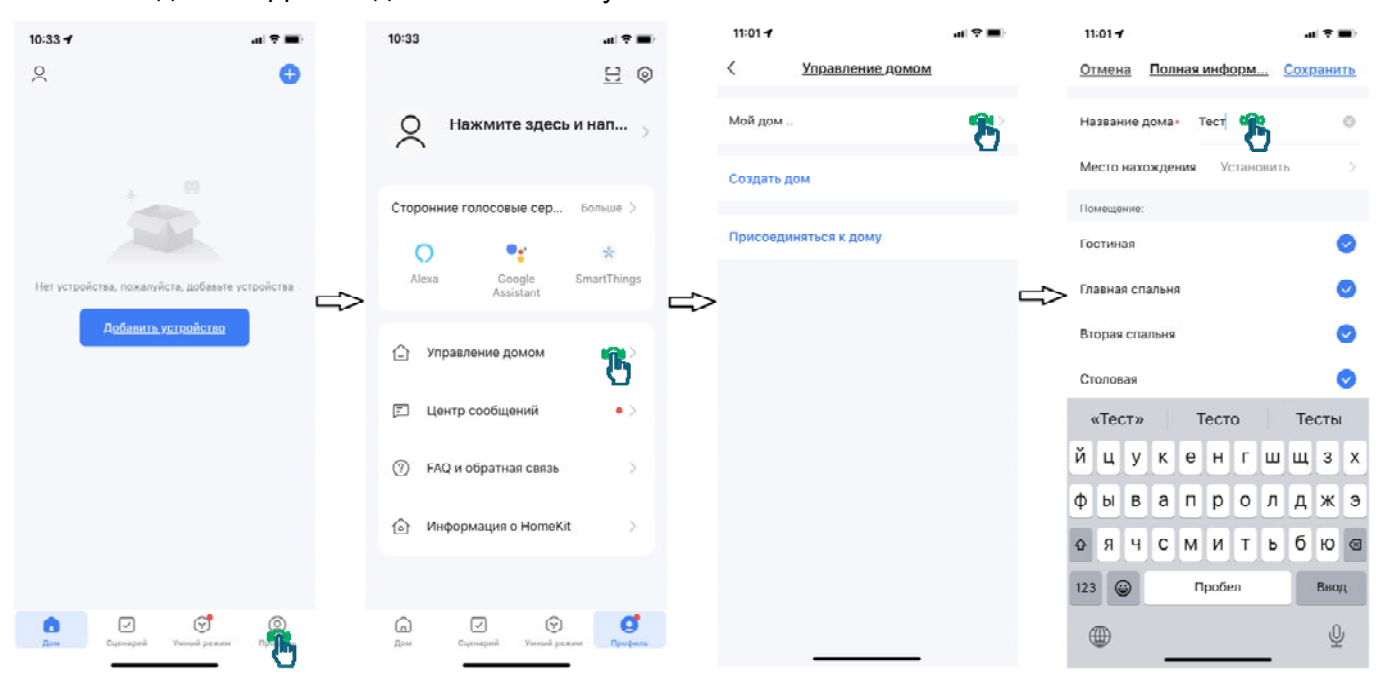

### **Подключение устройства к Wi-Fi**

#### **Внимание:**

- 1. Устройство работает только в сети 2,4ГГц, сети 5 ГГц не поддерживаются.
- 2. Сеть Wi-Fi должна иметь пароль, сети без пароля не поддерживаются.
- 3. Во время добавления устройства в мобильное приложение Smart Life ваш смартфон должен быть подключен к той сети Wi-Fi, к которой вы собираетесь подключить устройство, т.к. имя сети берется из настроек смартфона.
- 4. Перед подключением устройства желательно включить Bluetooth, это позволяет быстрее найти устройство.
- 5. При подключении устройства к сети Wi-Fi Вы должны находиться рядом с ним, в зоне действия сети Wi-Fi.

Для подключения устройства к Wi-Fi проделайте следующее:

- 1. Если в смартфоне включен Bluetooth, устройство будет обнаружено автоматически, нажмите кнопку «Добавить»
- 2. Если устройство не определяется автоматически, выберите категорию «Камера и замок» после чего выберите «Замок (Wi-Fi)»
- 3. Проверьте правильность имени сети Wi-Fi и пароля или введите правильные имя и пароль.
- 4. Если устройство определялось автоматически, то приложение перейдет на финальную страницу «Добавить устройство», измените имя устройства на удобное Вам, нажав стилизованное изображение карандаша. Завершите добавление, нажав кнопку «Завершено»
- 5. Если устройство определилось вручную, подтвердите что сброс устройства прошел успешно и индикатор быстро мигает (**Внимание:** эта страница стандартна для всех производителей, индикатора на Вашем устройстве нет).
- 6. На следующей странице выберите «Режим EZ» (**Внимание:** эта страница стандартна для всех производителей, индикатора на Вашем устройстве нет).
- 7. Приложение перейдет в поиск устройства и облачную регистрацию. Если устройство будет успешно добавлено, то приложение перейдет на финальную страницу «Добавить устройство», измените имя устройства на удобное Вам, нажав стилизованное изображение карандаша. Завершите добавление, нажав кнопку «Завершено»

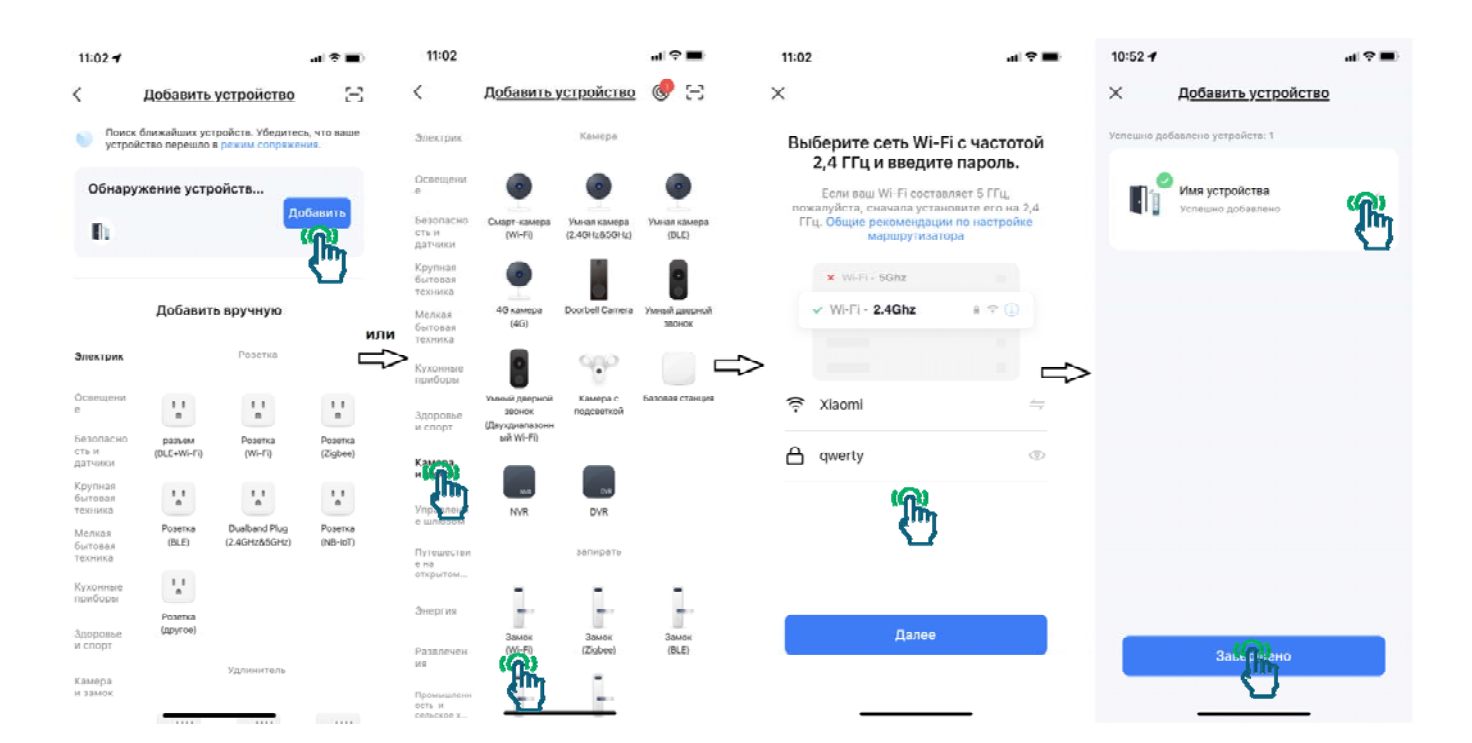

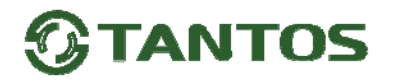

#### **Управление пользователями**

#### **Типы пользователей и их права**

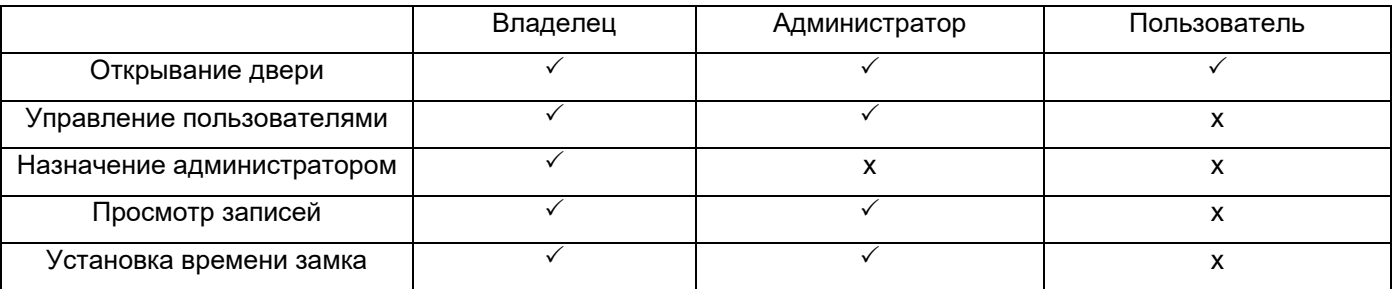

### **Добавление пользователя**

Для управления устройством другими пользователями их нужно добавить в приложение, для этого:

- 1. Выберите пункт «Пользователи»
- 2. Выберите тип пользователя: «Администратор» или «Пользователь».

**Внимание:** тип пользователя можно изменять включением или выключением движка «Администратор» при нажатии на аватар ранее созданного пользователя

- 3. Введите имя пользователя и учетную запись (Аккаунт) Smart Life нового пользователя
- 4. Нажмите «Далее»

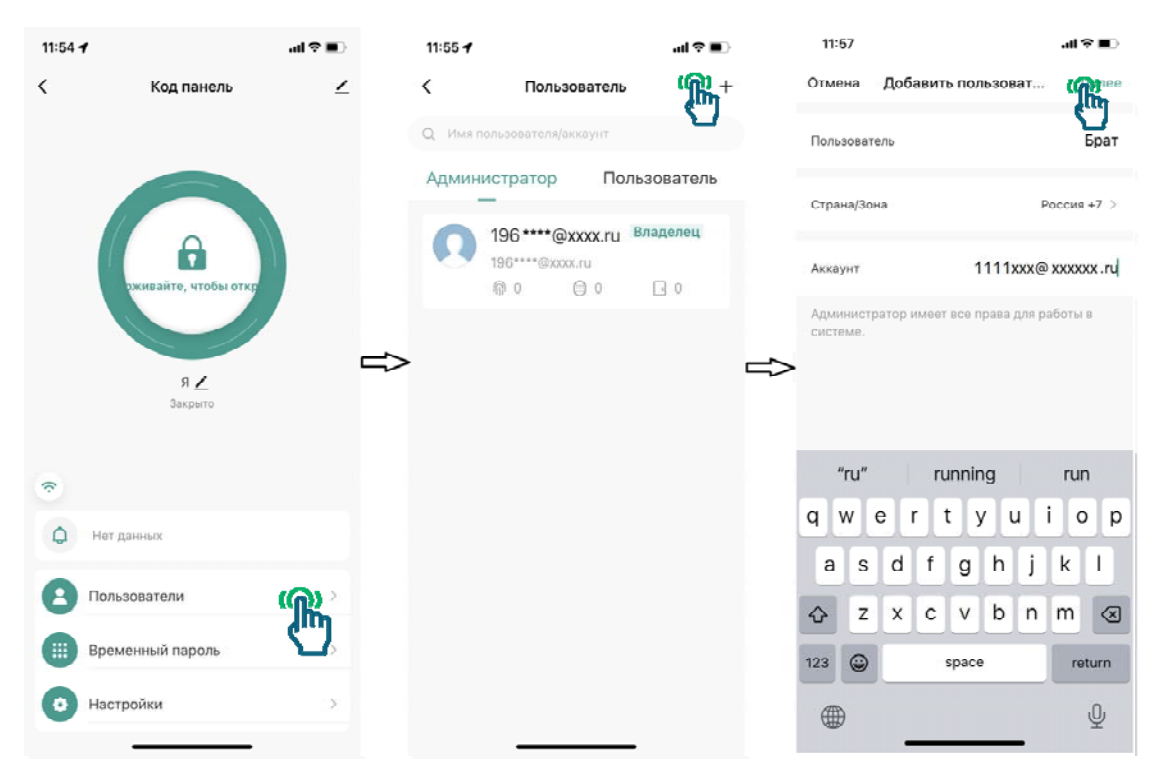

### **Удаленное добавление отпечатка / пароля / карты пользователя**

Пользователю удаленно можно добавить отпечаток, пароль или карту. При добавлении отпечатка или карты пользователю необходимо находиться рядом с устройством. Пароль может быть добавлен полностью удаленно. Удаленно добавляемые пароли должны содержать 6 цифр.

**Внимание:** пароль отображается только при добавлении его пользователю, обязательно запишите добавляемый пароль или сделайте его скриншот.

После добавления отпечатка, пароля или карты, ему может быть назначено время действия или расписание работы по дням недели.

При добавлении отпечатка, карты или пароля в имени отображается номер ячейки памяти устройства. Отпечаток, пароль или карта могут быть удалены из памяти устройства через приложение.

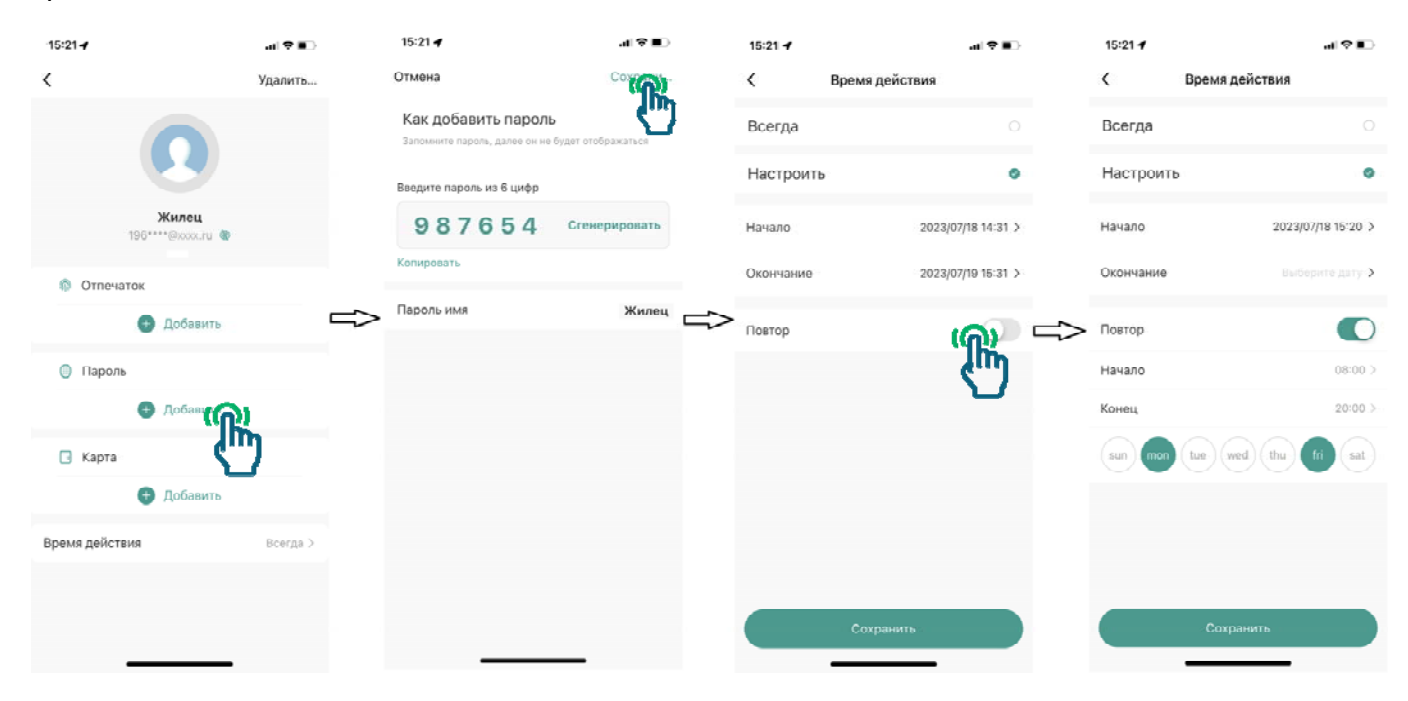

### **Удаленное добавление паролей**

L

В устройство может быть удаленно добавлено 200 временных или одноразовых паролей. **Временный пароль** задается на период и может быть ограничен по времени суток или дням недели.

Длина временного пароля 6 цифр. Временный пароль может быть задан вручную или сгенерирован приложением автоматически, случайным образом. При создании пароля обязательно задайте ему имя, после сохранения пароля его имя можно увидеть в вкладке «Журнал» и при необходимости удалить.

**Одноразовый пароль**, действует только один раз в течение 6 часов после создания. Длина одноразового пароля 10 цифр, пароль генерируется автоматически случайным образом. Удалить одноразовый пароль невозможно.

**Внимание:** пароли в приложении не хранятся в явном виде, после сохранения пароля его невозможно увидеть заново.

### **Удаленное добавление временного пароля**

В устройство может быть добавлен временный пароль. После добавления пароля его можно отправить временному посетителю тем или иным способом.

Для добавления временного кода проделайте следующее:

- 1. Выберите пункт «Временный пароль».
- 2. Выберите тип пароля «Периодически».
- 3. Введите 6 цифр пароля или сгенерируйте случайный пароль.
- 4. Введите имя пароля.
- 5. Установите дату начала и окончания действия пароля. Если необходимо периодическое использование пароля по дням недели и времени установите нужный график, включив движок «Повтор».
- 6. Нажмите кнопку «Сохранить»

**Внимание:** пароль отображается только при его добавлении, обязательно запишите добавляемый пароль или сделайте его скриншот.

7. Сообщите пароль временному пользователю или нажмите кнопку поделиться и отправьте сообщение любым доступным способом.

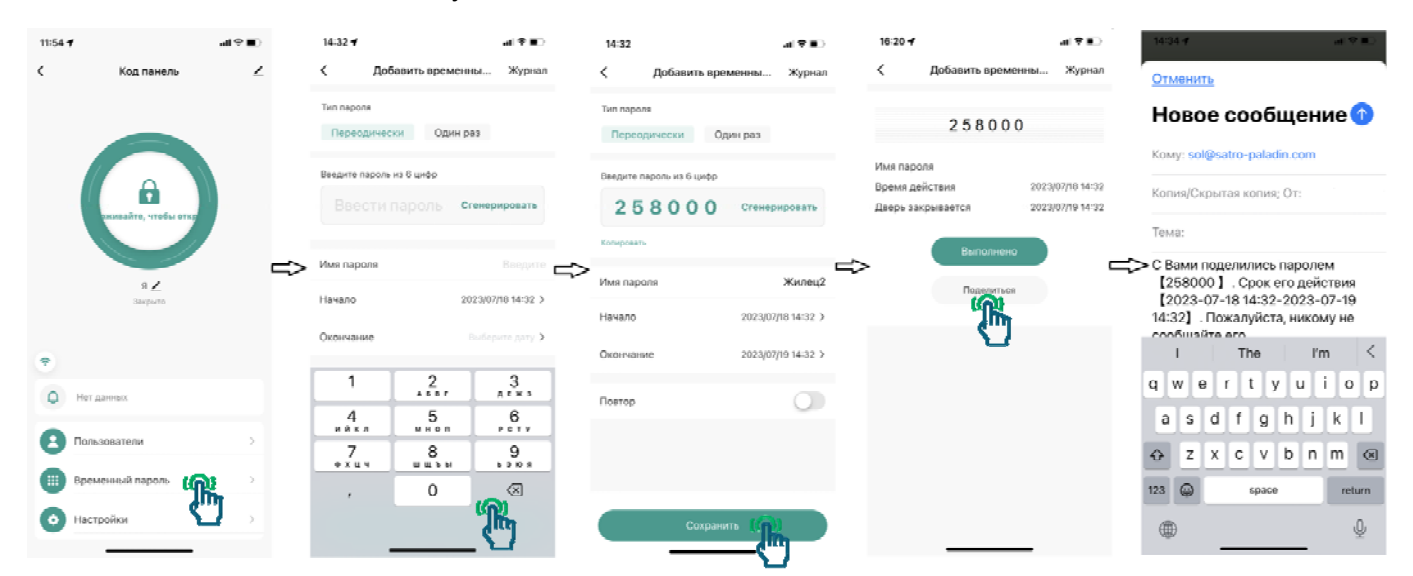

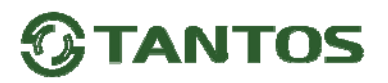

### **Удаленное добавление одноразового пароля**

В устройство может быть добавлен одноразовый пароль, действующий только один раз в течение 6 часов. После добавления пароля его можно отправить временному посетителю тем или иным способом.

Для добавления временного кода проделайте следующее:

- 1. Выберите пункт «Временный пароль».
- 2. Выберите тип пароля «Один раз».
- 3. Введите имя пароля.
- 4. Нажмите кнопку «Сохранить пароль».

**Внимание:** пароль генерируется **случайным** образом и содержит 10 цифр. Пароль отображается только при его добавлении, обязательно запишите добавляемый пароль или сделайте скриншот.

5. Сообщите пароль пользователю или нажмите кнопку поделиться и отправьте сообщение любым доступным способом.

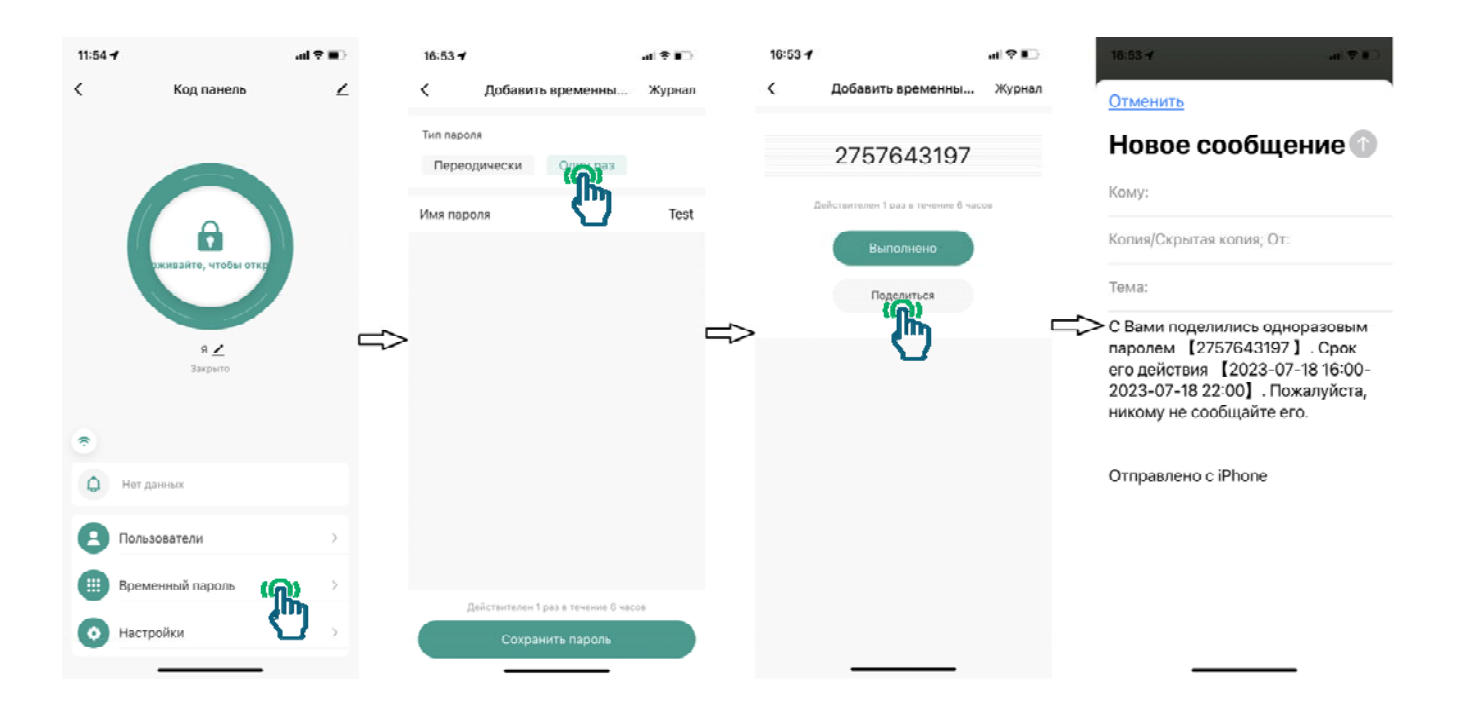

### **Страница «Настройки»**

- Удаленное управление разрешает или запрещает открывание двери из приложения
- Настройка прав
- Автозакрытие включает или выключает таймер задержки закрывания замка.

(**Внимание**: не выключайте данную опцию при использовании электромеханических замков или защелок, не предназначенных для долговременной подачи питания)

- Время автозакрытия устанавливает время автоматического закрывания замка после открывания его из приложения или пользователем.
- Время тревоги устанавливает время тревоги устройства.
- Звук кнопок устанавливает громкость звука нажатия кнопок.

### **Список событий**

Вы можете просмотреть список событий, нажав на «колокольчик»

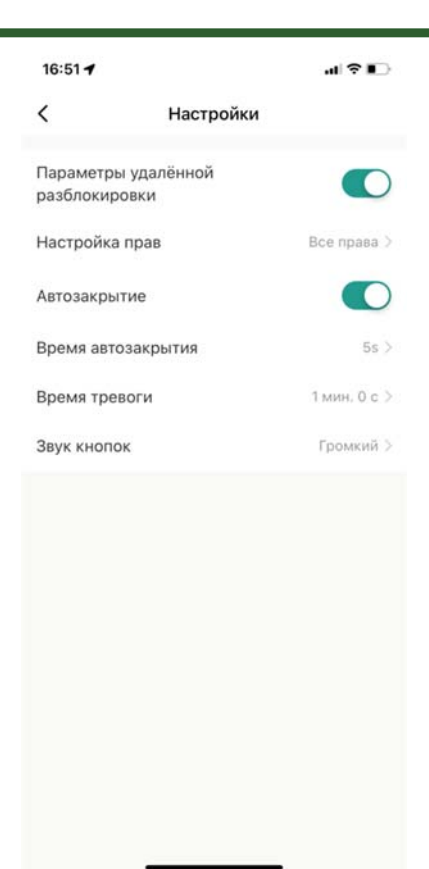

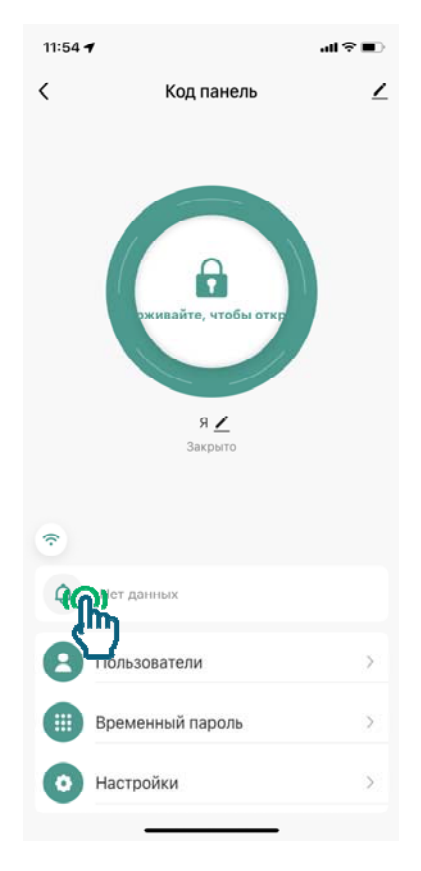

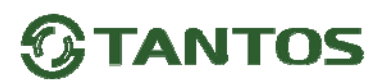

#### **Звонок в приложение**

Если устройство подключено к Wi-Fi, то при нажатии кнопки # в приложение будет отправлено уведомлении о звонке.

**Внимание:** передача уведомления идет через интернет и серверы владельца приложения и может иметь задержки, наличие задержки не является гарантийным случаем или неисправностью изделия.

### **Отключение устройства от Wi-Fi и учетной записи**

Есть 2 способа отключения устройства от учетной записи:

#### **Способ №1**

- 1. Нажмите стилизованный значок карандаша.
- 2. Внизу страницы нажмите «Удалить устройство»
- 3. На следующей странице выберите пункт «Отключить и удалить все данные»
- 4. На следующей странице подтвердите отключение и удаление устройства

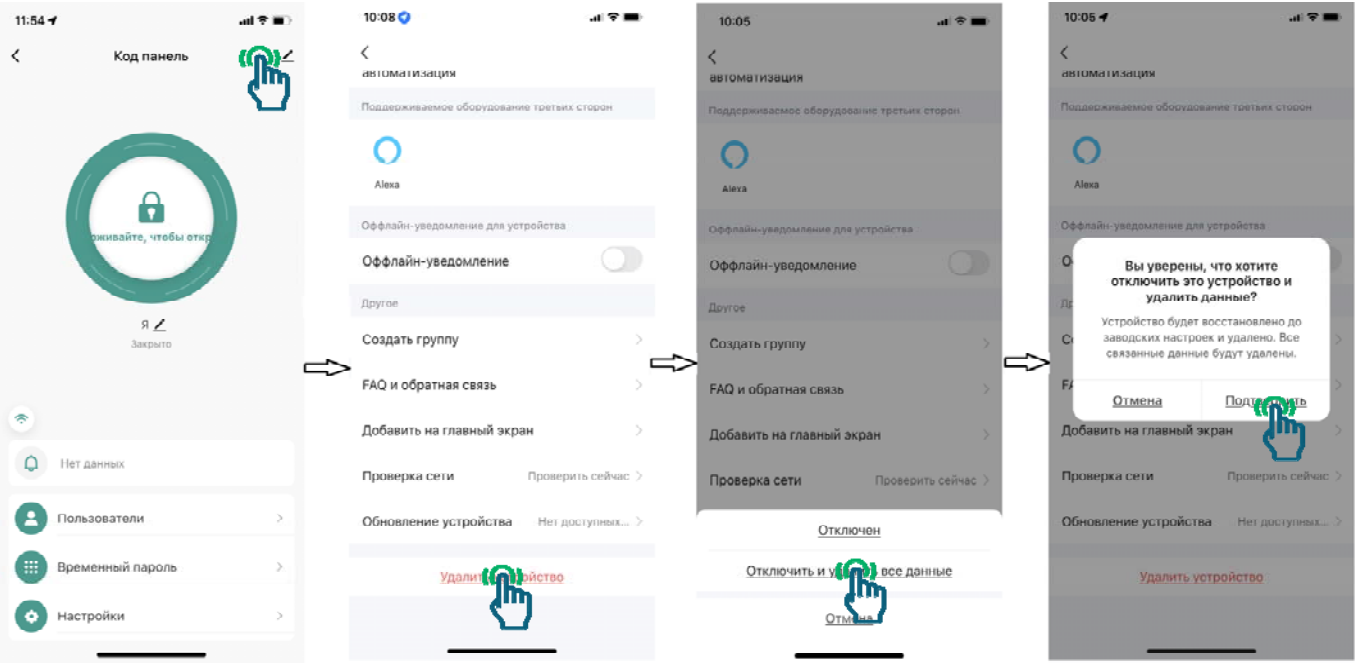

#### **Способ №2**

- 1. Войдите в режим программирования устройства, набрав  $*$  Мастер код # (по умолчанию мастер код **123456**)
- 2. Нажмите **9** Мастер код **#**
- 3. Нажмите для выхода из режима программирования.

Параметры и характеристики изделия могут меняться без предварительного уведомления.

Актуальную версию инструкции смотрите на сайте www.tantos.pro на странице изделия.